**[潘猛](https://zhiliao.h3c.com/User/other/0)** 2007-01-16 发表

TippingPoint X505注册指导书

一、 简述

X505作为一款UTM设备, 具备FW, VPN和IPS的功能, 需要通过升级DV来更新IPS的策略。DV是一 种有偿服务,需要购买,而购买后的DV服务需要注册才能够启用。具体的注册过程是:首先到3COM 网站注册用户,接着注册设备,然后注册DV服务(在3COM网站,DV服务也是作为一种产品来注册的 )。

二、 拓扑图

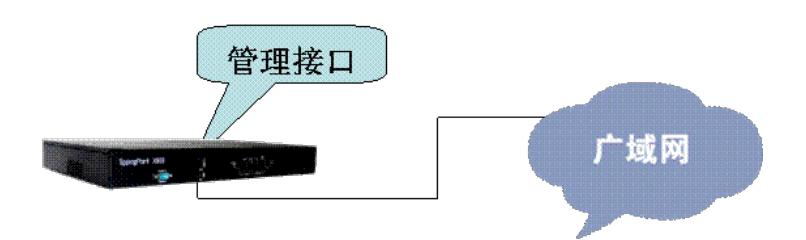

三、 注册步骤

1. 到3COM网站注册用户

打开网站 [http://esupport.3com.com](http://esupport.3com.com/) . 点击 Register Now,注册新用户.

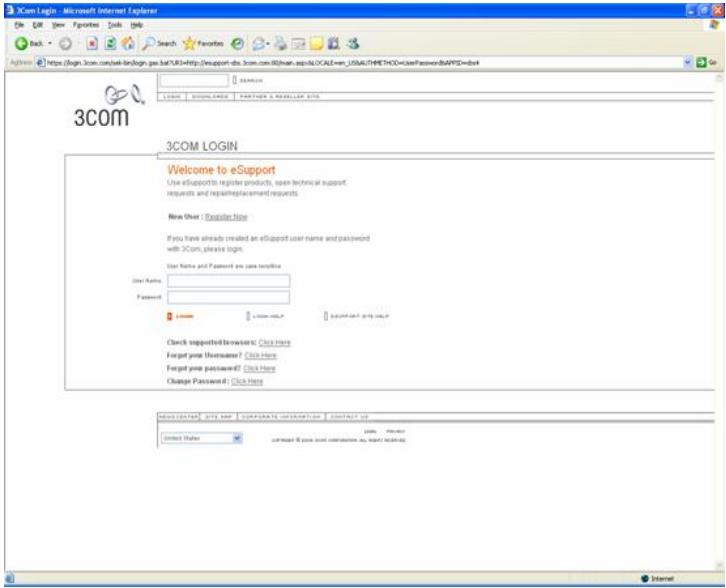

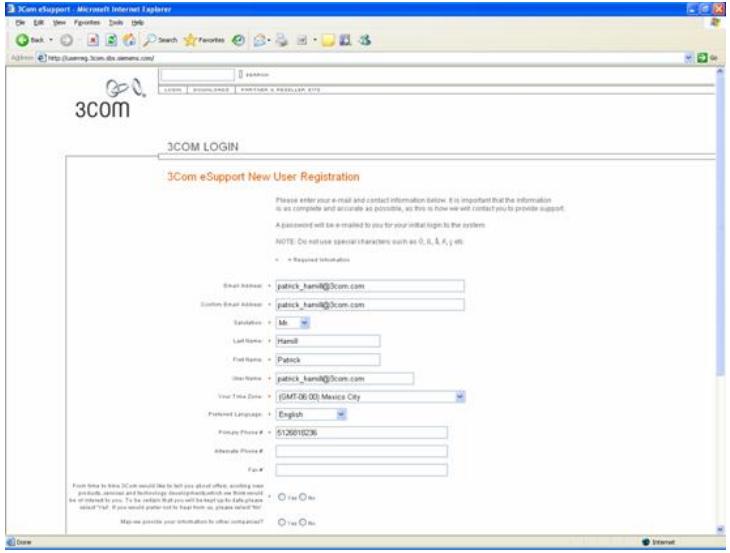

## 完成用户注册。

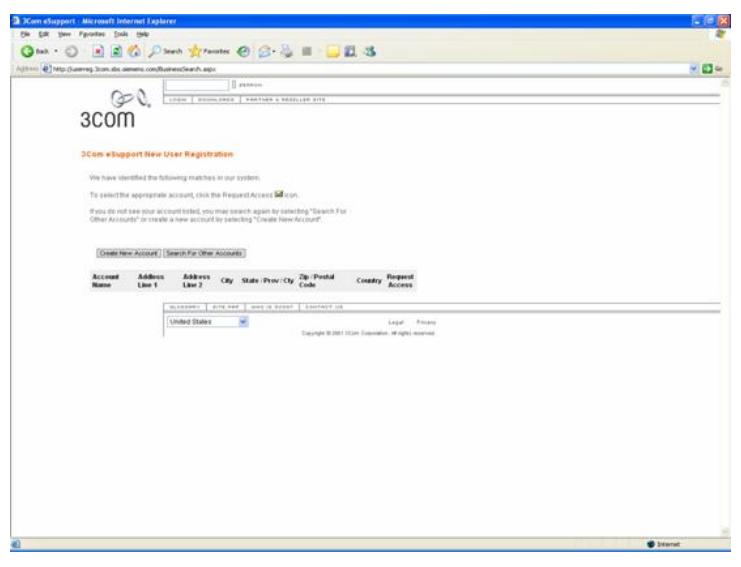

创建新的客户帐号,一个用户可以创建多个客户帐号。

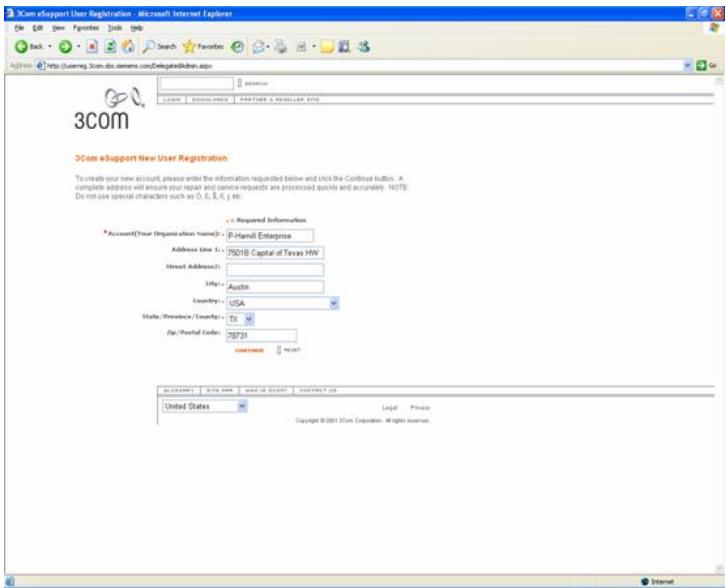

客户帐户注册成功。

2.注册X505产品

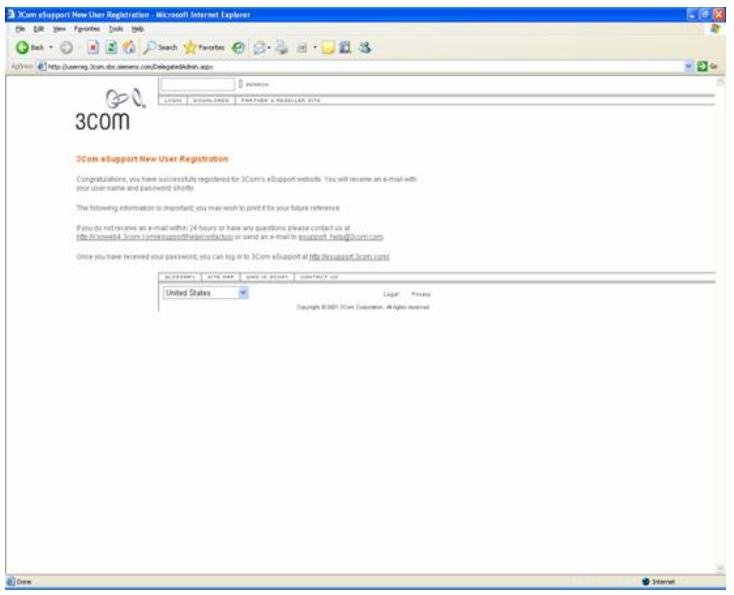

注册完后,会收到用户密码的邮件,使用这个帐号和密码登录。[http://esupport.3com.com](http://esupport.3com.com/) .

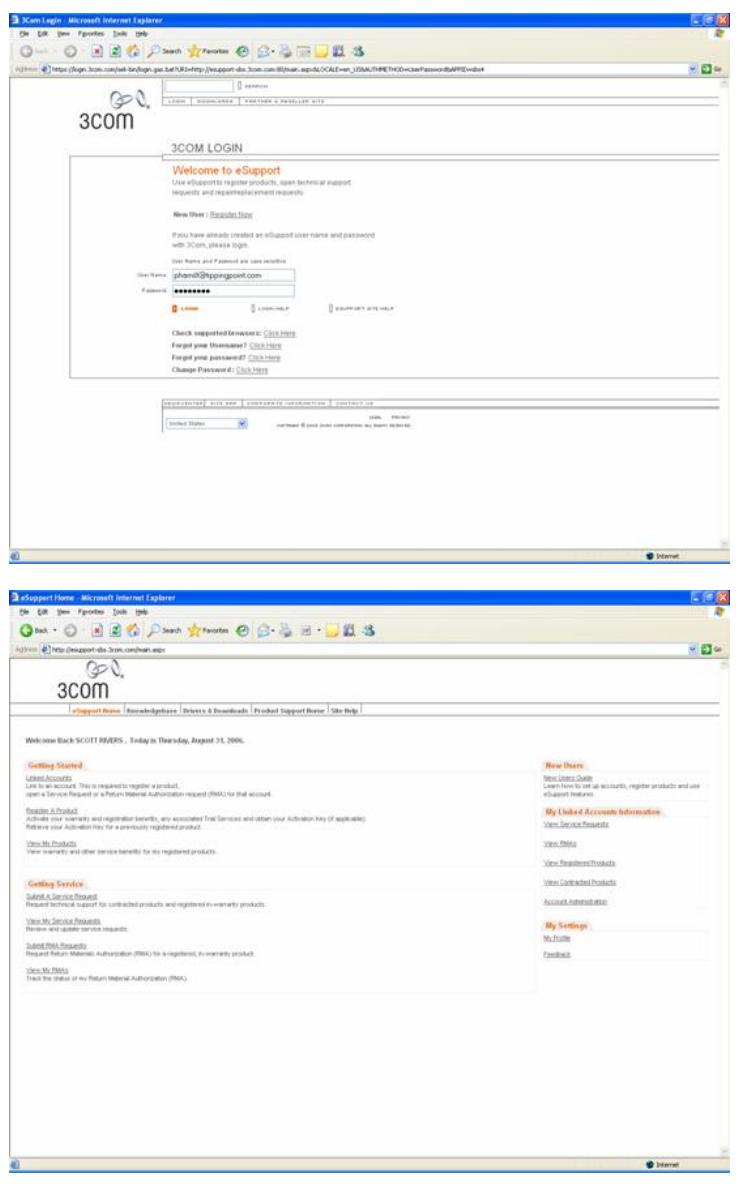

点击register a product.

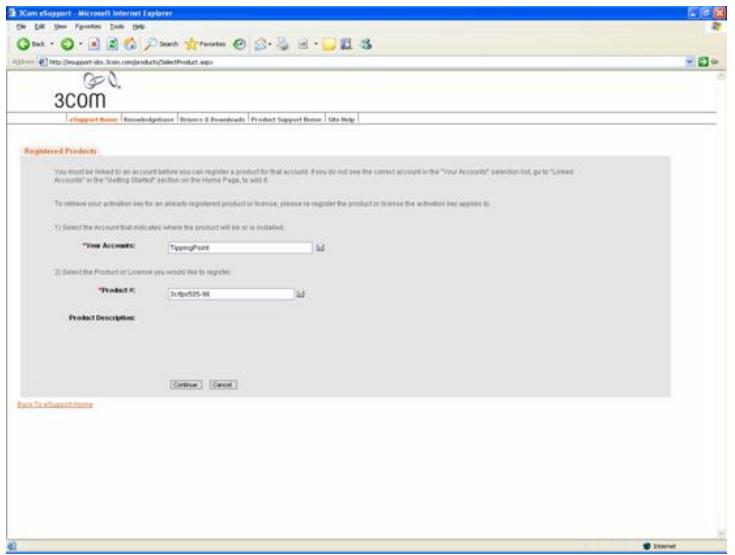

输入产品名称,X505是 3CRTPX505-96.

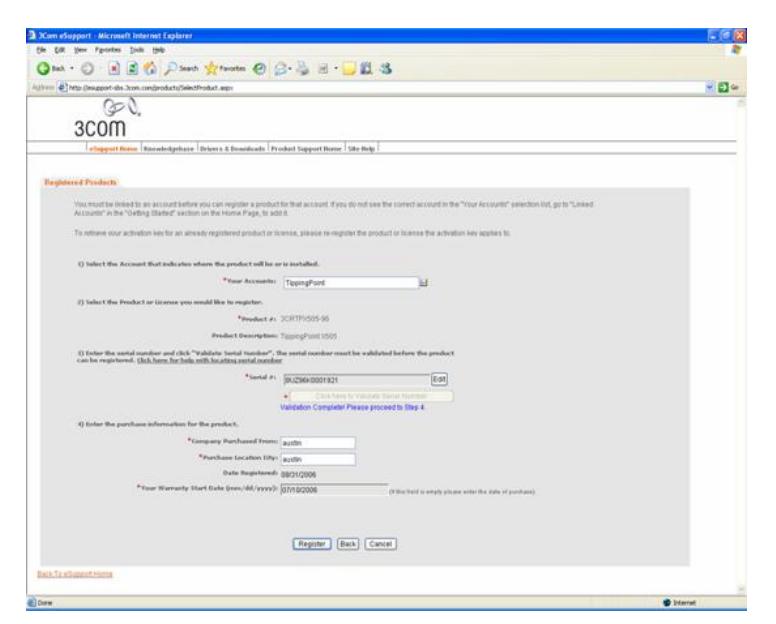

输入授权书中的产品序列号8UZ\*\*\*\*\*\*\*\*\*。 点击按钮:Click validate beside serial number 点击Register注册产品。

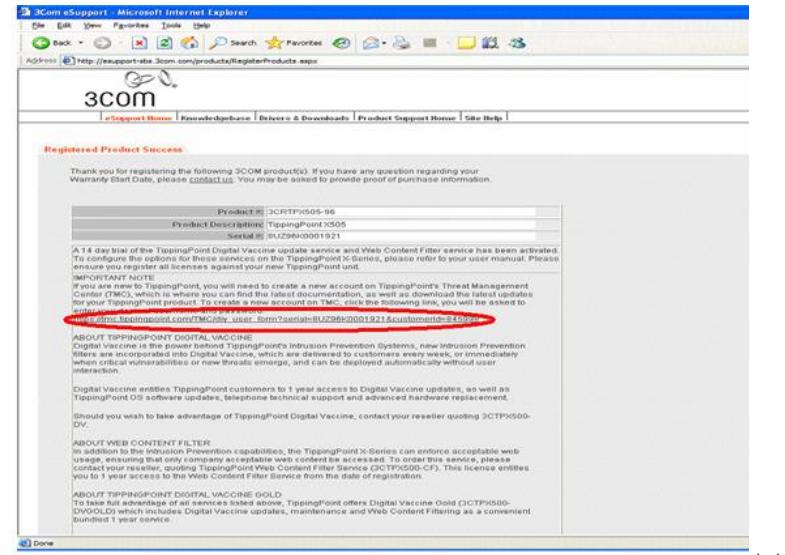

到TMC网站,可以注册临时TMC帐号。

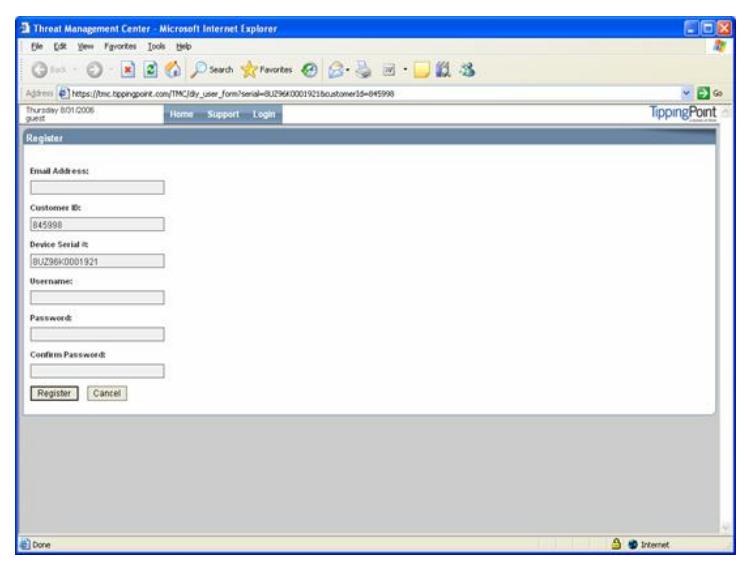

由于X505的DV服务作为产品需要单独购买,而注册X505设备的时候不需要提供DV服务的授权Licens e Key,所以在这里如果注册TMC帐户是一个临时帐号,建议不要注册,到后面注册完DV服务后再注册 TMC帐号。

3.注册DV服务产品 回到 [http://esupport.3com.com](http://esupport.3com.com/). 注册DV服务产品。

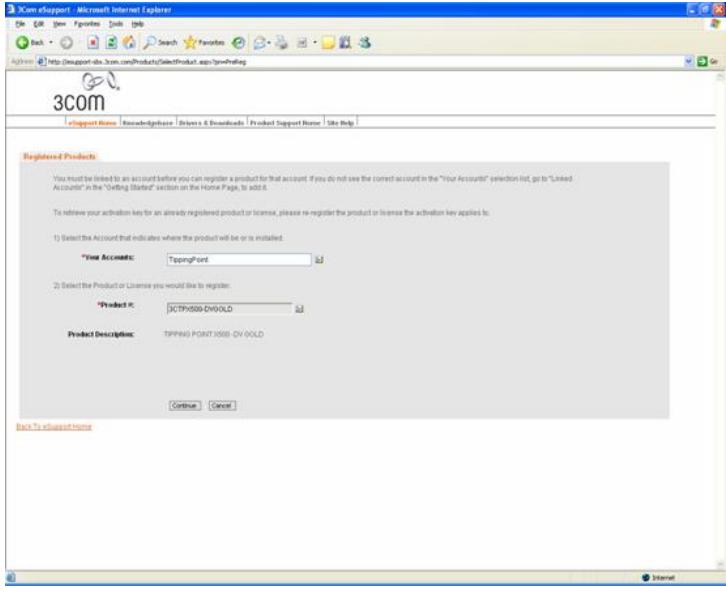

输入产品编号3CTPX500-DV,点击Continue。

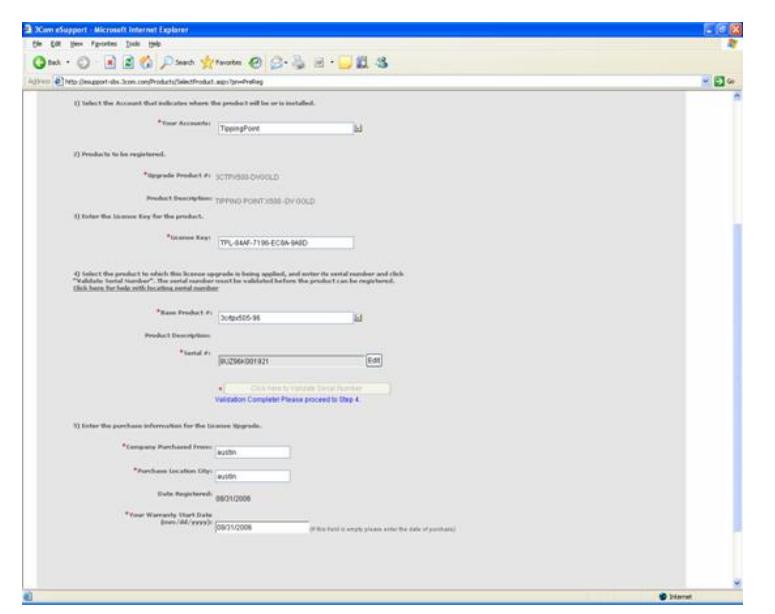

在License Key中输入DV服务的License Key TPL-\*\*\*\*-\*\*\*\*-\*\*\*\*-\*\*\*\*. 在Base Product中输入前面注册的产品编号和产品序列号。 点击Register后完成。

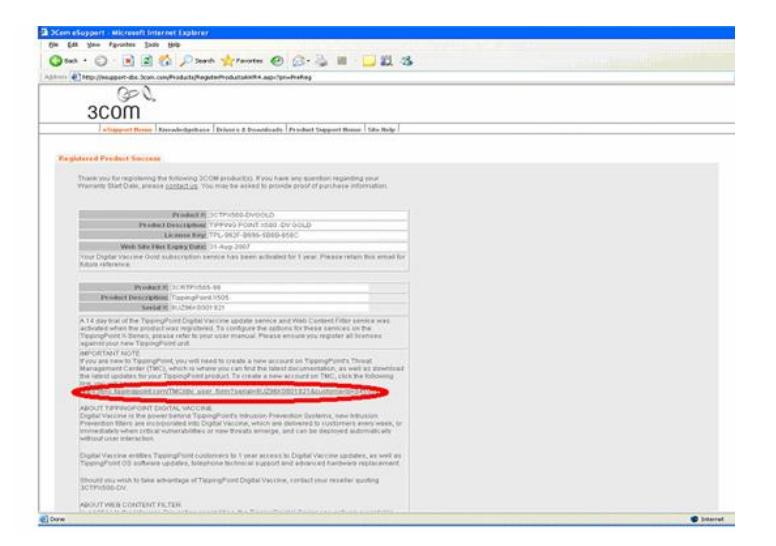

根据网页中提供的URL到TMC网站注册正式帐号。

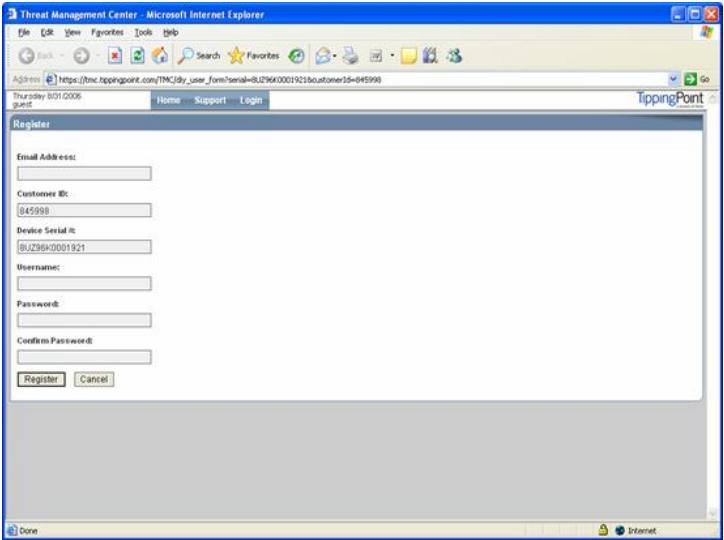